# **NOC**

## Εγχειρίδιο χρήστη οθόνης LCD

**G2868PQU** Οπίσθιος φωτισμός LED

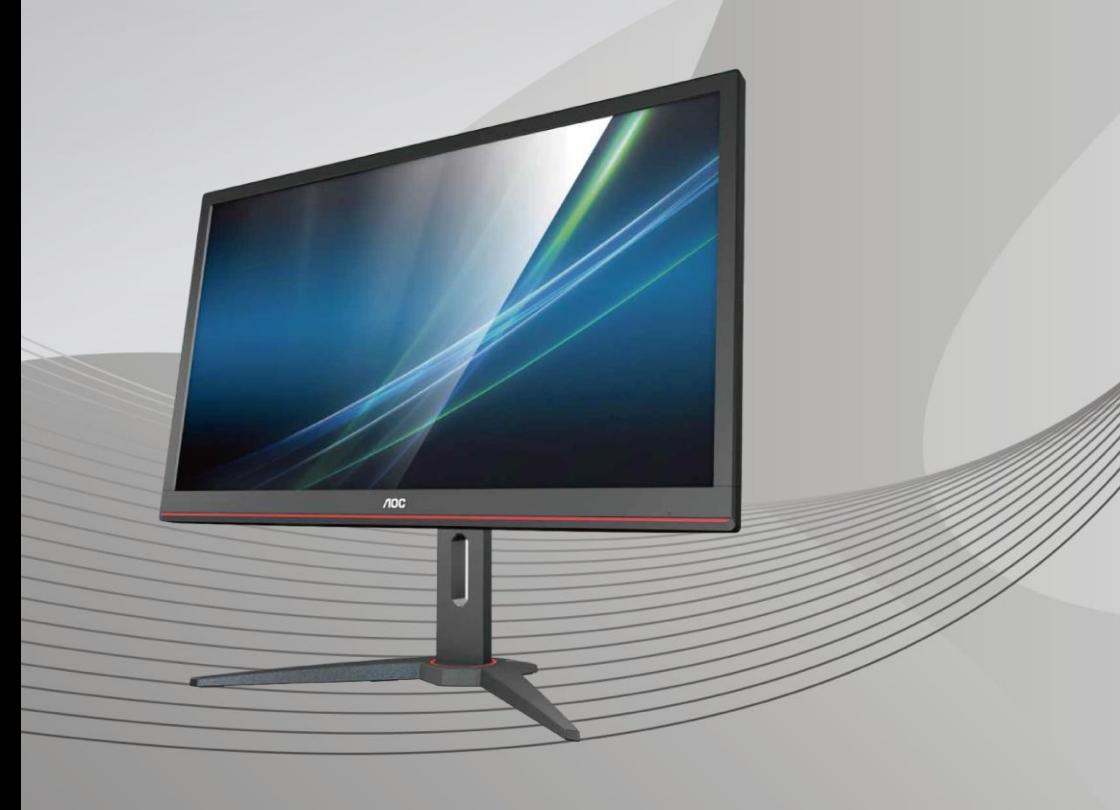

www.aoc.com **©**2018 AOC. Με την επιφύλαξη παντός δικαιώματος.

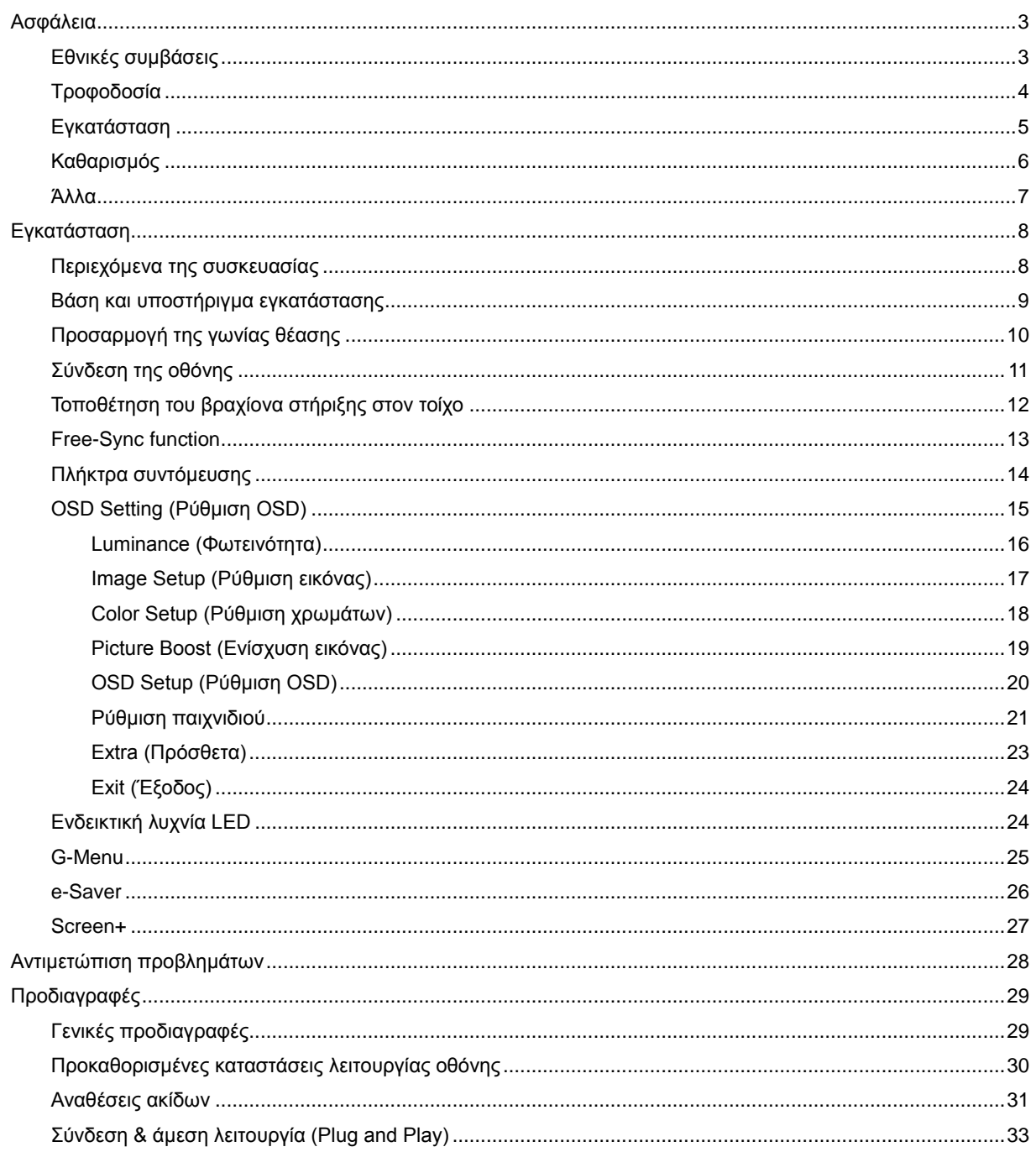

## <span id="page-2-0"></span>**Ασφάλεια**

## <span id="page-2-1"></span>**Εθνικές συμβάσεις**

Τα ακόλουθα υποτμήματα περιγράφουν συμβολισμικές συμβάσεις που χρησιμοποιούνται σε αυτό το έγγραφο.

#### **Σημειώσεις, προφυλάξεις και προειδοποιήσεις**

Στο σύνολο του παρόντος οδηγού, ομαδοποιημένο κείμενο ενδέχεται να συνοδεύεται από εικονίδιο και να έχει τυπωθεί με έντονη ή πλάγια γραφή. Οι ομάδες αυτές αποτελούν σημειώσεις, προφυλάξεις και προειδοποιήσεις και χρησιμοποιούνται ως ακολούθως:

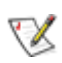

**ΣΗΜΕΙΩΣΗ:** Μια ΣΗΜΕΙΩΣΗ υποδεικνύει σημαντικές πληροφορίες που σας βοηθούν να κάνετε καλύτερη χρήση του συστήματος του υπολογιστή σας**.**

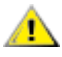

**ΠΡΟΦΥΛΑΞΗ:** Μια ΠΡΟΦΥΛΑΞΗ δηλώνει είτε πιθανή ζημιά στο υλικό είτε απώλεια δεδομένων και σας λέει πώς να αποφύγετε το πρόβλημα.

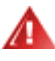

**ΠΡΟΕΙΔΟΠΟΙΗΣΗ:** Η ΠΡΟΕΙΔΟΠΟΙΗΣΗ υποδεικνύει το ενδεχόμενο πρόκλησης σωματικής βλάβης και σας ενημερώνει για το πώς να αποφύγετε το πρόβλημα. Μερικές προειδοποιήσεις ενδέχεται να εμφανίζονται με διαφορετική μορφή και μπορεί να συνοδεύονται από ένα εικονίδιο. Σε τέτοιες περιπτώσεις, η συγκεκριμένη παρουσίαση της προειδοποίησης ανατίθεται από ρυθμιστική Αρχή.

## <span id="page-3-0"></span>**Τροφοδοσία**

Η οθόνη θα πρέπει να λειτουργεί μόνο από τον τύπο της πηγής τροφοδοσίας που δηλώνεται στην ετικέτα. Εάν δεν είστε σίγουροι για τον τύπο τροφοδοσίας της οικίας σας, συμβουλευτείτε τον προμηθευτή σας ή την τοπική εταιρεία παροχής ηλεκτρισμού.

Η οθόνη είναι εφοδιασμένη με γειωμένο βύσμα τριπλής διακλάδωσης, ένα βύσμα με ένα τρίτο ακροδέκτη (γείωση). Αυτό το βύσμα θα εφαρμόσει μόνο σε μια γειωμένη έξοδο τροφοδοσίας ως χαρακτηριστικό ασφαλείας. Στην περίπτωση που η έξοδός σας δεν περιλαμβάνει τρισύρματο βύσμα, ζητήστε από έναν ηλεκτρολόγο να εγκαταστήσει τη σωστή έξοδο ή χρησιμοποιήστε έναν προσαρμογέα για την ασφαλή γείωση της συσκευής. Μην παρακάμψετε το σκοπό της ασφάλειας του γειωμένου βύσματος.

Αποσυνδέστε τη μονάδα κατά τη διάρκεια καταιγίδας ή όταν δεν θα χρησιμοποιηθεί για μεγάλες χρονικές περιόδους. Αυτό θα προστατέψει την οθόνη από ζημίες εξαιτίας αυξομειώσεων του ρεύματος.

Μην υπερφορτώνετε τις ταινίες τροφοδοσίας και τα καλώδια επέκτασης. Η υπερφόρτωση μπορεί να καταλήξει σε φωτιά ή ηλεκτροπληξία.

Η πρίζα τοίχου θα πρέπει να είναι εγκατεστημένη κοντά στον εξοπλισμό και εύκολα προσβάσιμη.

## <span id="page-4-0"></span>**Εγκατάσταση**

Μην τοποθετείτε την οθόνη σε ασταθές καρότσι, βάση, τρίποδο, βραχίονα ή τραπέζι. Σε περίπτωση πτώσης της οθόνης, μπορεί να τραυματίσει κάποιο άτομο και να προκαλέσει σοβαρή ζημιά στο προϊόν αυτό. Χρησιμοποιείται μόνο με τροχήλατο έπιπλο, βάση, τρίποδα, βραχίονα ή τραπέζι που προτείνεται από τον κατασκευαστή ή πωλείται με το προϊόν. Ακολουθήστε τις οδηγίες του κατασκευαστή κατά την εγκατάσταση του προϊόντος και χρησιμοποιείτε εξαρτήματα εγκατάστασης που προτείνονται από τον κατασκευαστή. Ένας συνδυασμός προϊόντος και καροτσιού πρέπει να μετακινείται με προσοχή.

Μην ωθείτε ποτέ οποιοδήποτε αντικείμενο στην υποδοχή στο περίβλημα της οθόνης. Μπορεί να καταστρέψει εξαρτήματα του κυκλώματος προκαλώντας πυρκαγιά ή ηλεκτροπληξία. Μην χύνετε ποτέ υγρά στην οθόνη.

Μην τοποθετείτε το μπροστινό μέρος του προϊόντος στο δάπεδο.

Εάν τοποθετήσετε την οθόνη σε τοίχο ή ράφι, χρησιμοποιήστε ένα κιτ εγκατάστασης που έχει εγκριθεί από τον κατασκευαστή και ακολουθήστε τις οδηγίες του.

Αφήνετε χώρο γύρω από την οθόνη όπως φαίνεται πιο κάτω. Διαφορετικά, η κυκλοφορία του αέρα ενδέχεται να είναι ανεπαρκής και συνεπώς η υπερθέρμανση μπορεί να προκαλέσει πυρκαγιά ή φθορά στην οθόνη.

Δείτε πιο κάτω τους προτεινόμενους χώρους αερισμού γύρω από την οθόνη όταν η οθόνη είναι εγκατεστημένη στον τοίχο ή στη βάση:

#### Αφήστε τουλάχιστον αυτό το χώρο γύρω από τη μονάδα 10cm 4ίντσες 10cm 4ίντσες 30cm 11 7/8 ίντσες 10cm 4ίντσες

#### **Εγκατάσταση με βάση**

## <span id="page-5-0"></span>**Καθαρισμός**

<mark>∕ !</mark> ΣΚαθαρίζετε το περίβλημα τακτικά με ύφασμα. Μπορείτε να χρησιμοποιήσετε ήπιο καθαριστικό για να καθαρίσετε λεκέδες, αντί για ισχυρά καθαριστικά τα οποία καυτηριάζουν το περίβλημα του προϊόντος.

Κατά τον καθαρισμό, βεβαιωθείτε ότι δεν υπάρχει διαρροή καθαριστικού μέσα στο προϊόν. Το ύφασμα καθαρισμού δεν πρέπει να είναι πολύ σκληρό, καθώς θα γδάρει την επιφάνεια της οθόνης.

Αποσυνδέστε το καλώδιο τροφοδοσίας πριν τον καθαρισμό του προϊόντος.

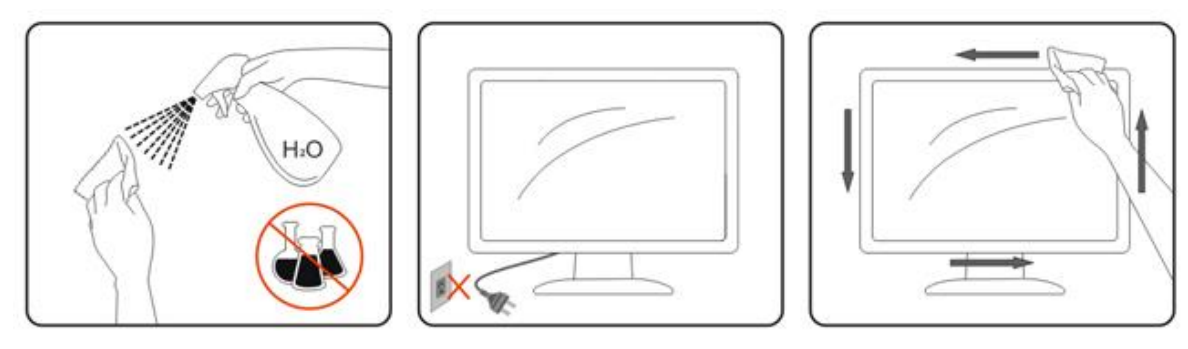

### <span id="page-6-0"></span>**Άλλα**

Σε περίπτωση που το προϊόν εκπέμπει παράξενη μυρωδιά, ήχο ή καπνό, αποσυνδέστε ΑΜΕΣΑ την πρίζα τροφοδοσίας και επικοινωνήστε με το ένα κέντρο επισκευών.

Βεβαιωθείτε ότι τα ανοίγματα αερισμού δεν είναι φραγμένα από τραπέζι ή κουρτίνα.

Η οθόνη LCD δεν πρέπει να υποβάλλεται σε έντονες δονήσεις ή κρούσεις κατά τη λειτουργία της.

Μην χτυπάτε ή ρίχνετε την οθόνη κατά τη λειτουργία ή μεταφορά της.

## <span id="page-7-0"></span>**Εγκατάσταση**

## <span id="page-7-1"></span>**Περιεχόμενα της συσκευασίας**

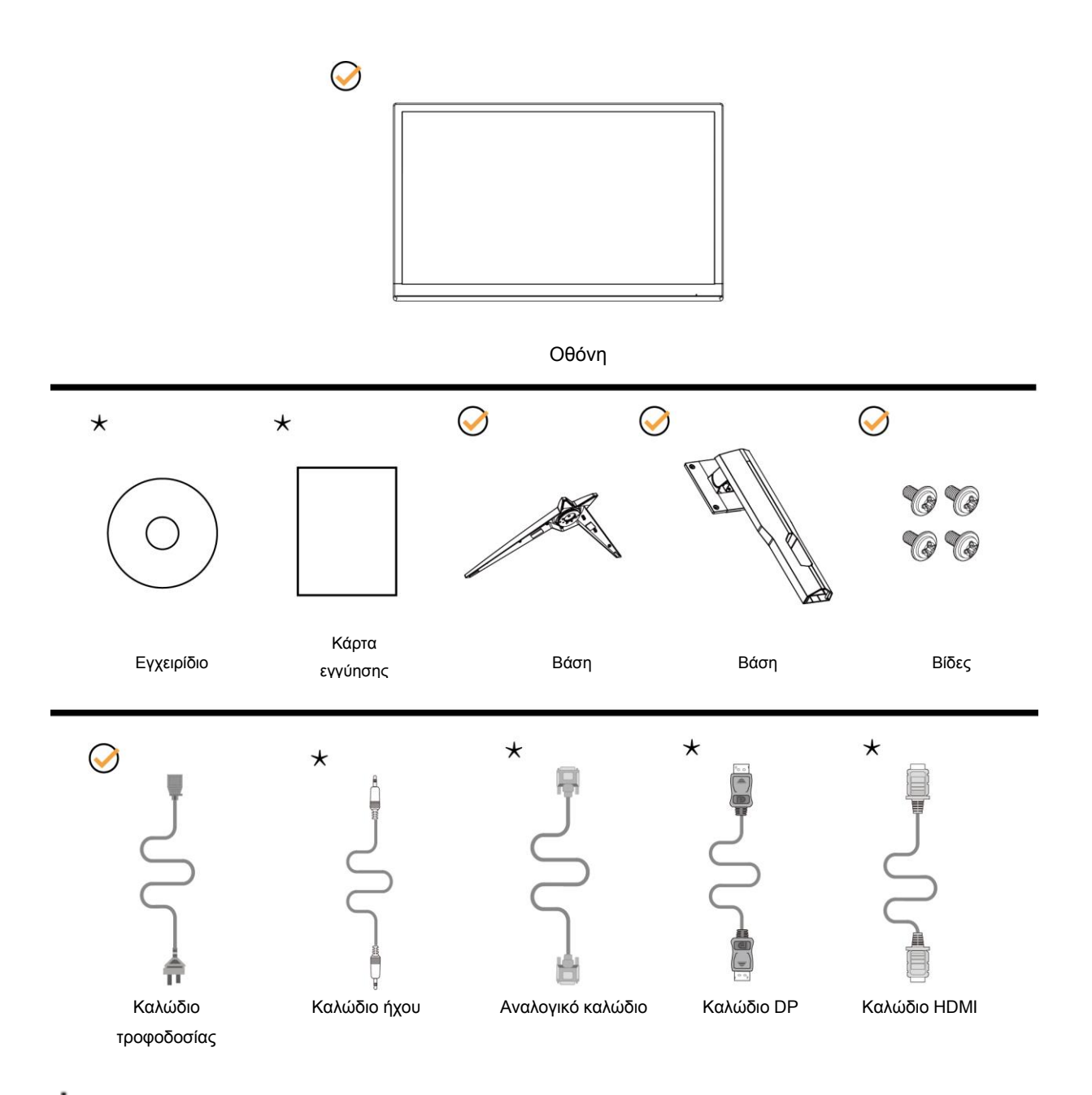

Δεν θα παρέχονται όλα τα καλώδια σήματος (ήχου, αναλογικά, DP, HDMI) για όλες τις χώρες και τις περιοχές. Απευθυνθείτε στον τοπικό διανομέα ή υποκατάστημα της AOC για επιβεβαίωση.

## <span id="page-8-0"></span>**Βάση και υποστήριγμα εγκατάστασης**

Τοποθετήστε ή αφαιρέστε τη βάση ακολουθώντας τα παρακάτω βήματα. Τοποθετήστε την οθόνη επάνω σε μια μαλακή και επίπεδη επιφάνεια για την αποφυγή γρατσουνίσματος.

#### Εγκατάσταση:

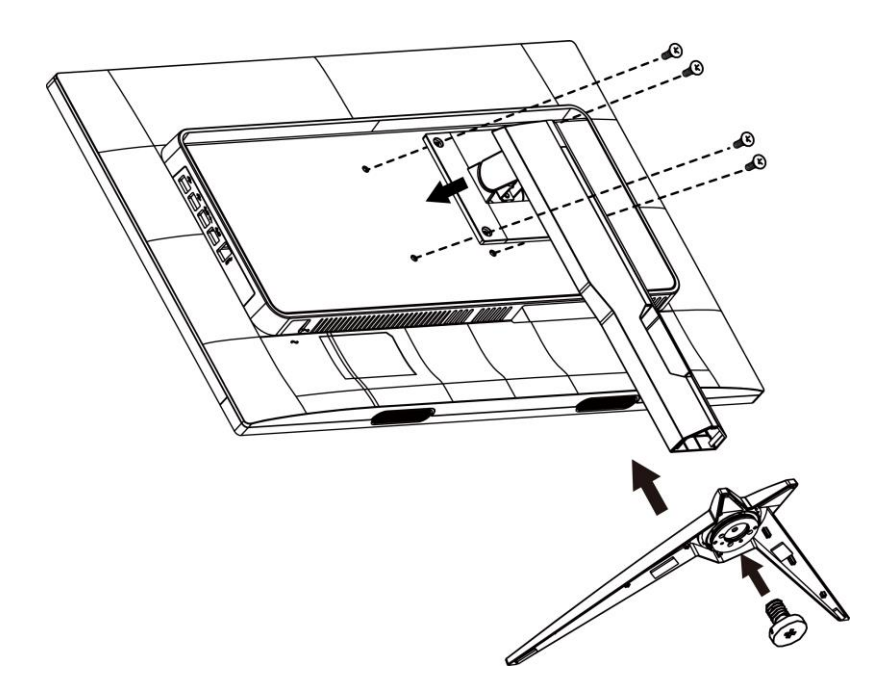

Αφαίρεση:

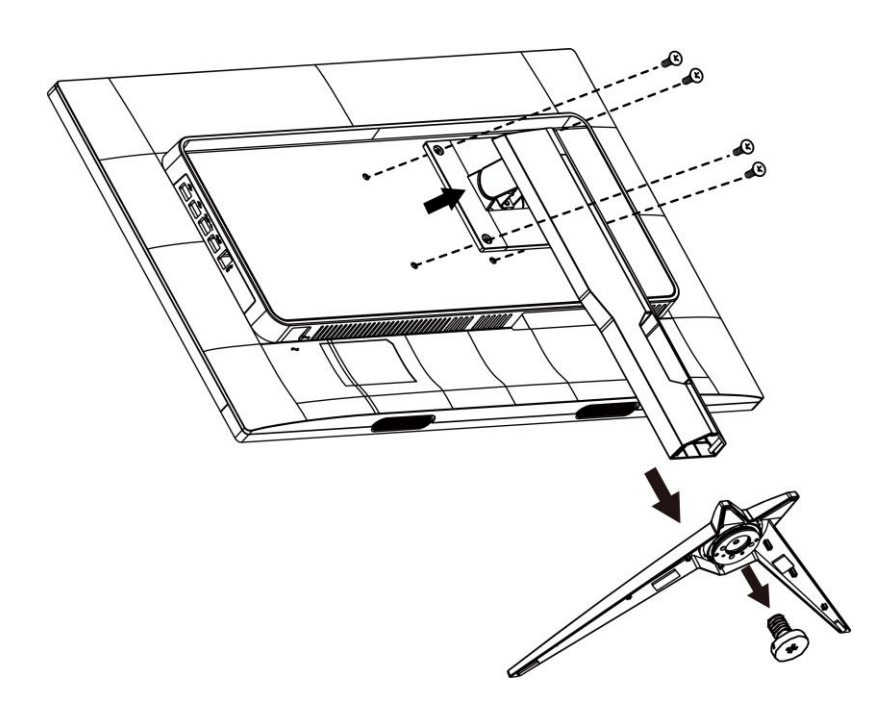

## <span id="page-9-0"></span>**Προσαρμογή της γωνίας θέασης**

Για βέλτιστη προβολή, προτείνεται να δείτε την οθόνη κατά πρόσωπο, κατόπιν να προσαρμόσετε τη γωνία της οθόνης σύμφωνα με την προτίμησή σας.

Κρατήστε τη βάση υποδοχής με τέτοιο τρόπο ώστε να μην ανατρέψετε την οθόνη όταν αλλάζετε τη γωνία της οθόνης.

Μπορείτε να προσαρμόσετε την οθόνη όπως παρουσιάζεται πιο κάτω:

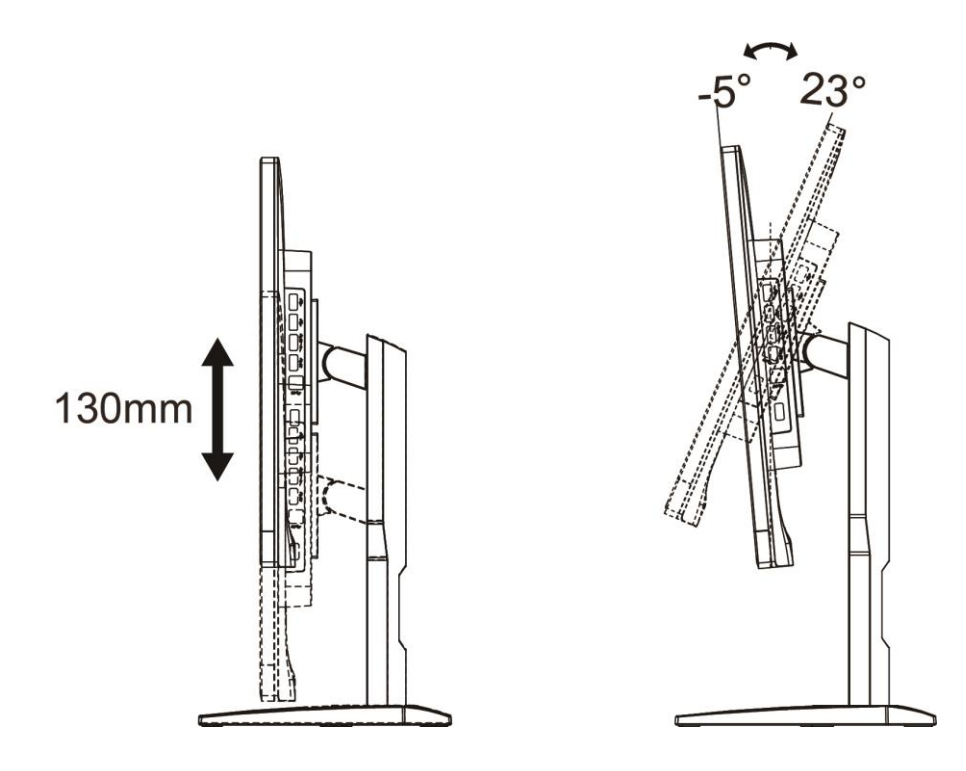

ΣΗΜΕΙΩΣΗ:

Μην προσαρμόσετε τη γωνία θέασης περισσότερο από 23 μοίρες για να αποτραπεί βλάβη.

## <span id="page-10-0"></span>**Σύνδεση της οθόνης**

Συνδέσεις καλωδίων στο πίσω μέρος της οθόνης και του υπολογιστή:

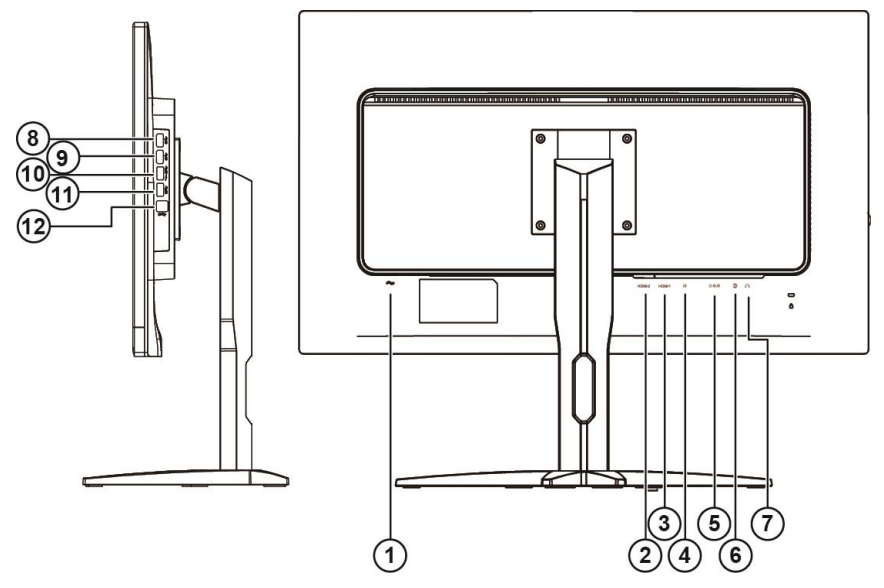

- Power
- HDMI-2
- HDMI-1
- DP
- VGA
- Line-in
- Ακουστικά
- USB
- USB
- USB γρήγορη φόρτιση
- USB
- USB ανάντη

Για την προστασία του εξοπλισμού, απενεργοποιείτε πάντα τον υπολογιστή και την οθόνη LCD πριν τη σύνδεση.

- Συνδέστε το καλώδιο τροφοδοσίας στη θύρα AC στο πίσω μέρος της οθόνης.
- Συνδέστε το ένα άκρο του καλωδίου D-Sub 15 ακίδων στο πίσω μέρος της οθόνης και συνδέστε το άλλο άκρο στη θύρα D-Sub του υπολογιστή.
- (Προαιρετικό– Απαιτείται κάρτα βίντεο με θύρα HDMI) Συνδέστε ένα άκρο του καλωδίου HDMI στο πίσω μέρος της οθόνης και συνδέστε το άλλο άκρο στη θύρα HDMI του υπολογιστή.
- (Προαιρετικό –Απαιτείται κάρτα βίντεο με θύρα ήχου) Συνδέστε ένα άκρο του καλωδίου ήχου στο πίσω μέρος της οθόνης και συνδέστε το άλλο άκρο στη θύρα ήχου του υπολογιστή.
- (Προαιρετικό –Απαιτείται κάρτα βίντεο με θύρα DP) Συνδέστε ένα άκρο του καλωδίου DP στο πίσω μέρος της οθόνης και συνδέστε το άλλο άκρο στη θύρα DP του υπολογιστή.
- Ενεργοποιήστε την οθόνη και τον υπολογιστή σας.

Εάν η οθόνη σας προβάλει μια εικόνα, η εγκατάσταση έχει ολοκληρωθεί. Εάν δεν προβάλει καμία εικόνα, ανατρέξτε στην αντιμετώπιση προβλημάτων.

## <span id="page-11-0"></span>**Τοποθέτηση του βραχίονα στήριξης στον τοίχο**

Προετοιμασία τοποθέτησης προαιρετικού βραχίονα στήριξης στον τοίχο.

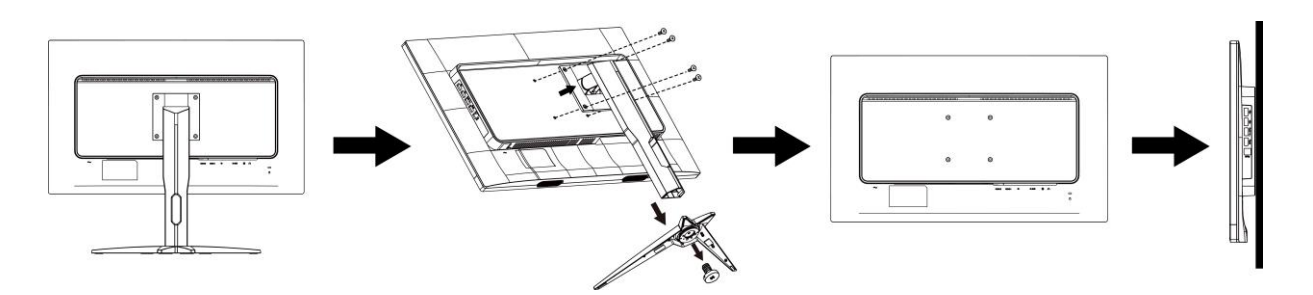

Η οθόνη αυτή μπορεί να τοποθετηθεί σε βραχίονα στήριξης στον τοίχο που τον προμηθεύεστε ξεχωριστά. Αποσυνδέστε από την τροφοδοσία ρεύματος πριν από αυτή τη διαδικασία. Ακολουθήστε τα εξής βήματα:

- 1 Αφαιρέστε τη βάση.
- 2 Ακολουθήστε τις οδηγίες του κατασκευαστή για να τοποθετήσετε το βραχίονα στήριξης στον τοίχο.
- 3 Τοποθετήστε το βραχίονα στήριξης στην πίσω πλευρά της οθόνης. Ταυτίστε τις οπές του βραχίονα με τις οπές που βρίσκονται στην πίσω πλευρά της οθόνης.
- 4 Εισάγετε τις 4 βίδες στις οπές και σφίξτε τις.
- 5 Συνδέστε ξανά τα καλώδια. Ανατρέξτε στο εγχειρίδιο χρήσης που παρέχεται με τον προαιρετικό βραχίονα στήριξης στον τοίχο για οδηγίες σχετικά με την τοποθέτησή του στο τοίχο.

Σημείωση: Οι υποδοχές για βίδες στήριξης VESA δεν διατίθενται για όλα τα μοντέλα, παρακαλούμε επικοινωνήστε με τον αντιπρόσωπο ή το επίσημο τμήμα της AOC.

## <span id="page-12-0"></span>**Free-Sync function**

- 1. Free-Sync function is working with DP/HDMI1/HDMI2
- 2. Compatible Graphics Card: Recommend list is as the below, also could be checked by visiting [www.AMD.com](http://www.amd.com/)
- Radeon<sup>™</sup> RX Vega Series
- Radeon™ RX 500 Series
- Radeon™ RX 400 Series
- Radeon™ R9/R7 300 Series (exception of R9 370/X)
- Radeon<sup>™</sup> Pro Duo (2016 Ver)
- Radeon<sup>™</sup> R9 Nano Series
- Radeon™ R9 Nano Series
- Radeon<sup>™</sup> R9/R7 200 Series (exception of R9 270/X, R9 280/X)

## <span id="page-13-0"></span>**Πλήκτρα συντόμευσης**

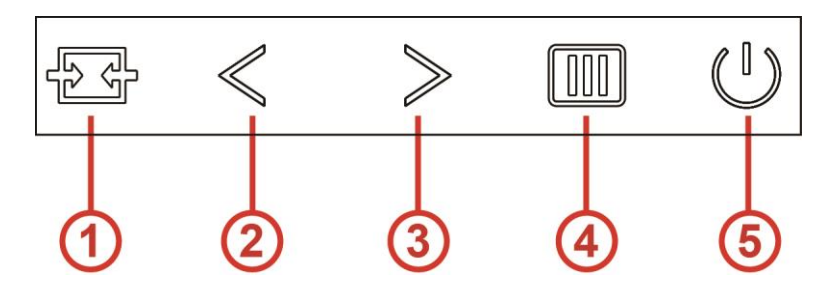

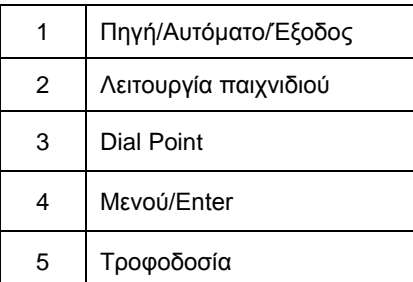

#### **Μενού/Enter**

Όταν δεν υπάρχει OSD, πατήστε για να εμφανιστεί το OSD ή να επιβεβαιώσετε την επιλογή.

#### **Τροφοδοσία**

Πατήστε το κουμπί τροφοδοσίας για να ενεργοποιήσετε την οθόνη. Πιέστε για περίπου 2 δευτερόλεπτα για απενεργοποίηση της οθόνης.

#### **Dial Point**

Όταν δεν υπάρχει OSD, πατήστε το πλήκτρο Με στόχο σημείο στο ενεργό μενού Με στόχο σημείο και, στη συνέχεια, πατήστε ">" για να ενεργοποιήσετε ή να απενεργοποιήσετε το Με στόχο σημείο.

#### **Λειτουργία παιχνιδιού**

Όταν δεν υπάρχει ένδειξη OSD επί της οθόνης, πατήστε το πλήκτρο "<" για να ανοίξετε τη λειτουργία παιχνιδιού, στη συνέχεια πατήστε το πλήκτρο "<" ή ">" για να επιλέξετε τη λειτουργία παιχνιδιού (FPS, RTS, Αγώνας, Παίκτης 1, Παίκτης 2 ή Παίκτης 3) βάσει των διαφορετικών τύπων παιχνιδιού.

#### **Πηγή/Αυτόματο/Έξοδος**

Όταν κλείσει το μενού OSD, πιέζοντας το πλήκτρο Source/Auto/Exit (Πηγή/Αυτόματο/Έξοδος) θα μεταβείτε στη λειτουργία πλήκτρου συντόμευσης Source (Πηγή). Όταν κλείσει το μενού OSD, πατήστε το πλήκτρο Source/Auto/Exit (Πηγή/Αυτόματο/Έξοδος) συνεχόμενα για περίπου 2 δευτερόλεπτα για αυτόματη ρύθμιση παραμέτρων (Μόνο για μοντέλα με D-Sub).

## <span id="page-14-0"></span>**OSD Setting (Ρύθμιση OSD)**

#### **Βασικές και απλές οδηγίες σχετικά με τα πλήκτρα ελέγχου.**

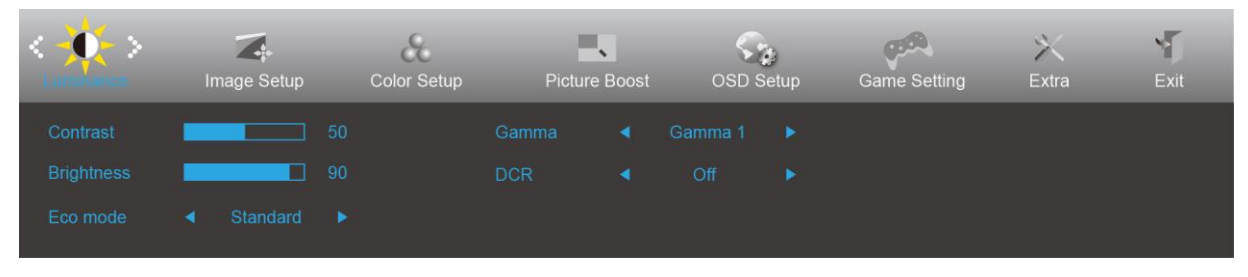

- 1. Πιέστε το **κουμπί MENU (ΜΕΝΟΥ)** για να ενεργοποιήσετε το παράθυρο OSD.
- 2. Πιέστε < ή > για να περιηγηθείτε στις λειτουργίες. Μόλις επισημανθεί η επιθυμητή λειτουργία, πιέστε το **MENU-button (κουμπί ΜΕΝΟΥ)** για να ενεργοποιηθεί. Εάν υπάρχει υπο-μενού, πιέστε < ή > για περιήγηση στις λειτουργίες του υπο-μενού.
- 3. Πιέστε < ή > για αλλαγή των ρυθμίσεων της επιλεγμένης λειτουργίας. Πατήστε το **E4 AUTO (ΑΥΤΟΜΑΤΟ)** για να βγείτε. Εάν θέλετε να ρυθμίσετε κάποια άλλη λειτουργία, επαναλάβατε τα βήματα 2-3.
- 4. Λειτουργία κλειδώματος OSD: Για να κλειδώσετε το OSD, πιέστε και κρατήστε πατημένο το κουμπί **MENU (ΜΕΝΟΥ)** ενώ η οθόνη είναι απενεργοποιημένη και στη συνέχεια πιέστε το κουμπί **λειτουργίας** για να ενεργοποιήσετε την οθόνη. Για να ξεκλειδώσετε το OSD - πιέστε και κρατήστε πατημένο το **MENU-button (κουμπί ΜΕΝΟΥ)** ενώ η οθόνη είναι απενεργοποιημένη και στη συνέχεια πιέστε το κουμπί **λειτουργίας** για να ενεργοποιήσετε την οθόνη.

#### **Σημειώσεις:**

- 1. Εάν η οθόνη έχει μόνο μία είσοδο σήματος, το στοιχείο "Input Select" (Επιλογή εισόδου)απενεργοποιείται.
- 2. Εάν το μέγεθος της οθόνης προϊόντος είναι 4:3 ή η ανάλυση σήματος εισόδου είναι εγγενής ανάλυση, το στοιχείο "Image Ratio" (Λόγος εικόνας) απενεργοποιείται.
- 3. Open DCR, Color Boost and Picture Boost functions is activated; the other two functions are turned off accordingly.

### <span id="page-15-0"></span>**Luminance (Φωτεινότητα)**

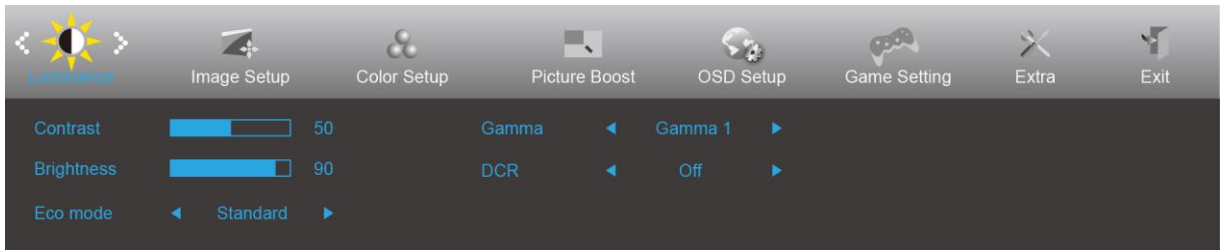

- 1. Πιέστε το **κουμπί MENU (ΜΕΝΟΥ)** για να εμφανιστεί το μενού.
- 2. Πιέστε < ή > για επιλογή (Φωτεινότητα), και πιέστε το **κουμπί MENU (ΜΕΝΟΥ)** για εισαγωγή.
- 3. Πιέστε < ή > για επιλογή υπομενού, και πιέστε το **κουμπί MENU (ΜΕΝΟΥ)** για εισαγωγή.
- 4. Πιέστε < ή > για ρύθμιση.
- 5. Πιέστε το **κουμπί AUTO (ΑΥΤΟΜΑΤΟ)** για έξοδο.

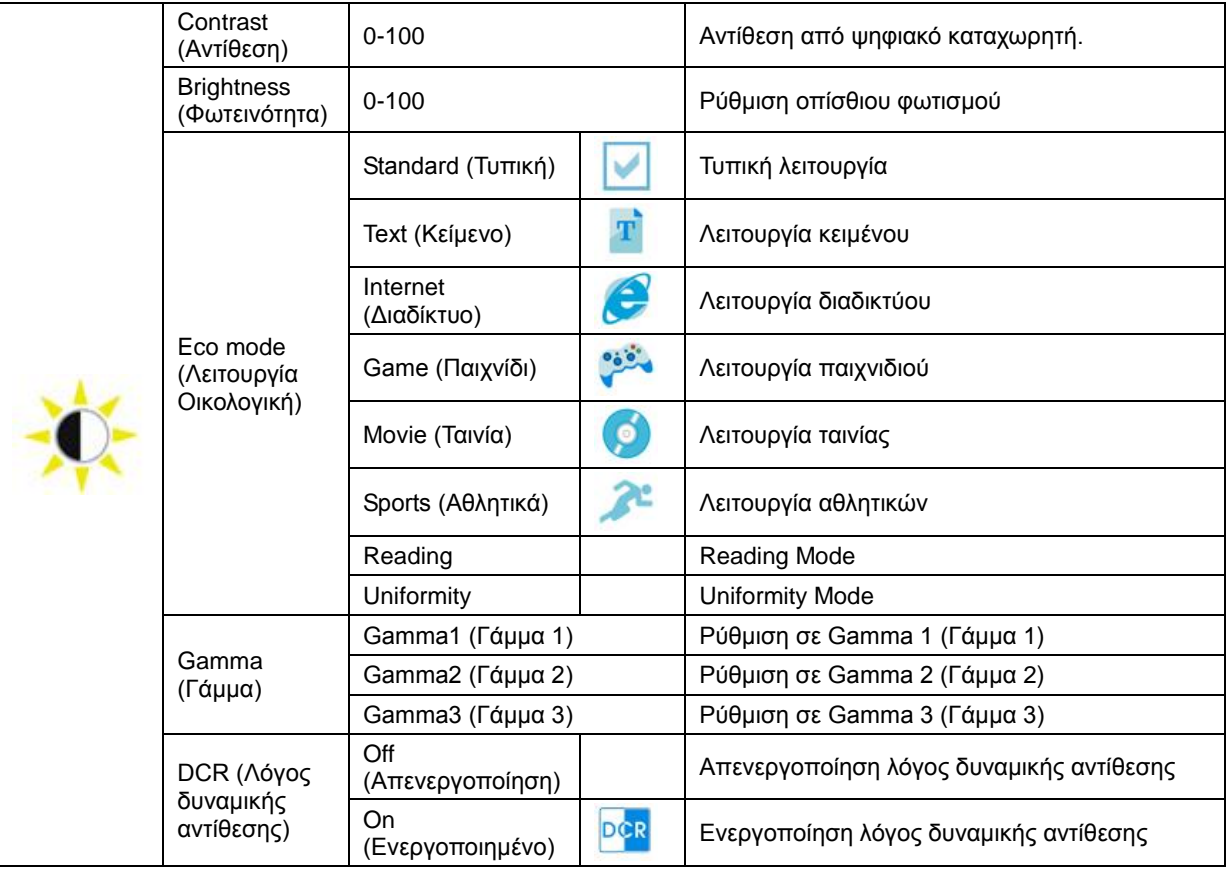

#### Σημείωση:

Όταν το HDR κάτω από τη ρύθμιση Image Setup (Ρύθμιση εικόνας) είναι ρυθμισμένο σε Auto (Αυτόματο) και η πηγή εισόδου έχει περιέχομενο HDR, η λειτουργία ECO θα γίνει HDR / HDR Εικόνα/ HDR Ταινία/ HDR Παιχνίδι.

#### <span id="page-16-0"></span>**Image Setup (Ρύθμιση εικόνας)**

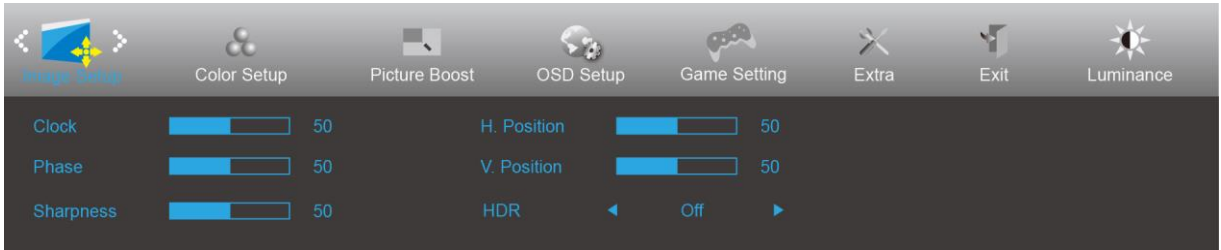

- 1. Πιέστε το **κουμπί MENU (ΜΕΝΟΥ)** για εμφάνιση μενού.
- 2. Πατήστε < ή > για επιλογή (Image Setup (Ρύθμιση εικόνας)), και πιέστε το **κουπί MENU (ΜΕΝΟΥ)** για εισαγωγή.
- 3. Πιέστε < ή > για επιλογή υπομενού, και πιέστε το **κουμπί MENU (ΜΕΝΟΥ)** για εισαγωγή.
- 4. Πιέστε < ή > για ρύθμιση.
- 5. Πιέστε το **κουμπί AUTO (ΑΥΤΟΜΑΤΟ)** για έξοδο.

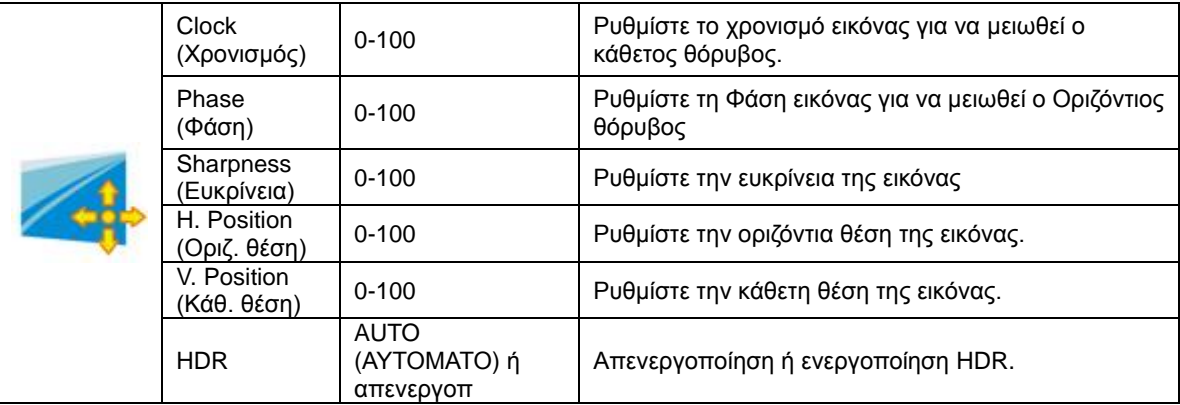

#### <span id="page-17-0"></span>**Color Setup (Ρύθμιση χρωμάτων)**

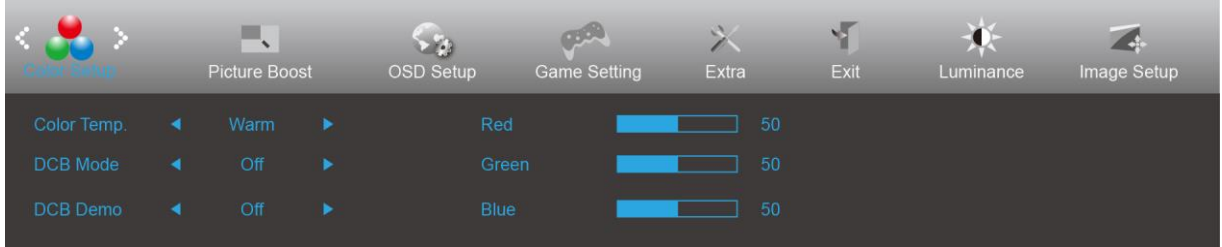

- 1. Πιέστε το **κουμπί MENU (ΜΕΝΟΥ)** για να εμφανιστεί το μενού.
- 2. Πιέστε < ή > για επιλογή (Color Setup (Ρύθμιση χρώματος)), και πιέστε το **κουμπί MENU (ΜΕΝΟΥ)** για εισαγωγή.
- 3. Πιέστε < ή > για επιλογή υπομενού, και πιέστε το **κουμπί MENU (ΜΕΝΟΥ)** για εισαγωγή.
- 4. Πιέστε < ή > για ρύθμιση.
- 5. Πιέστε το **κουμπί AUTO (ΑΥΤΟΜΑΤΟ)** για έξοδο.

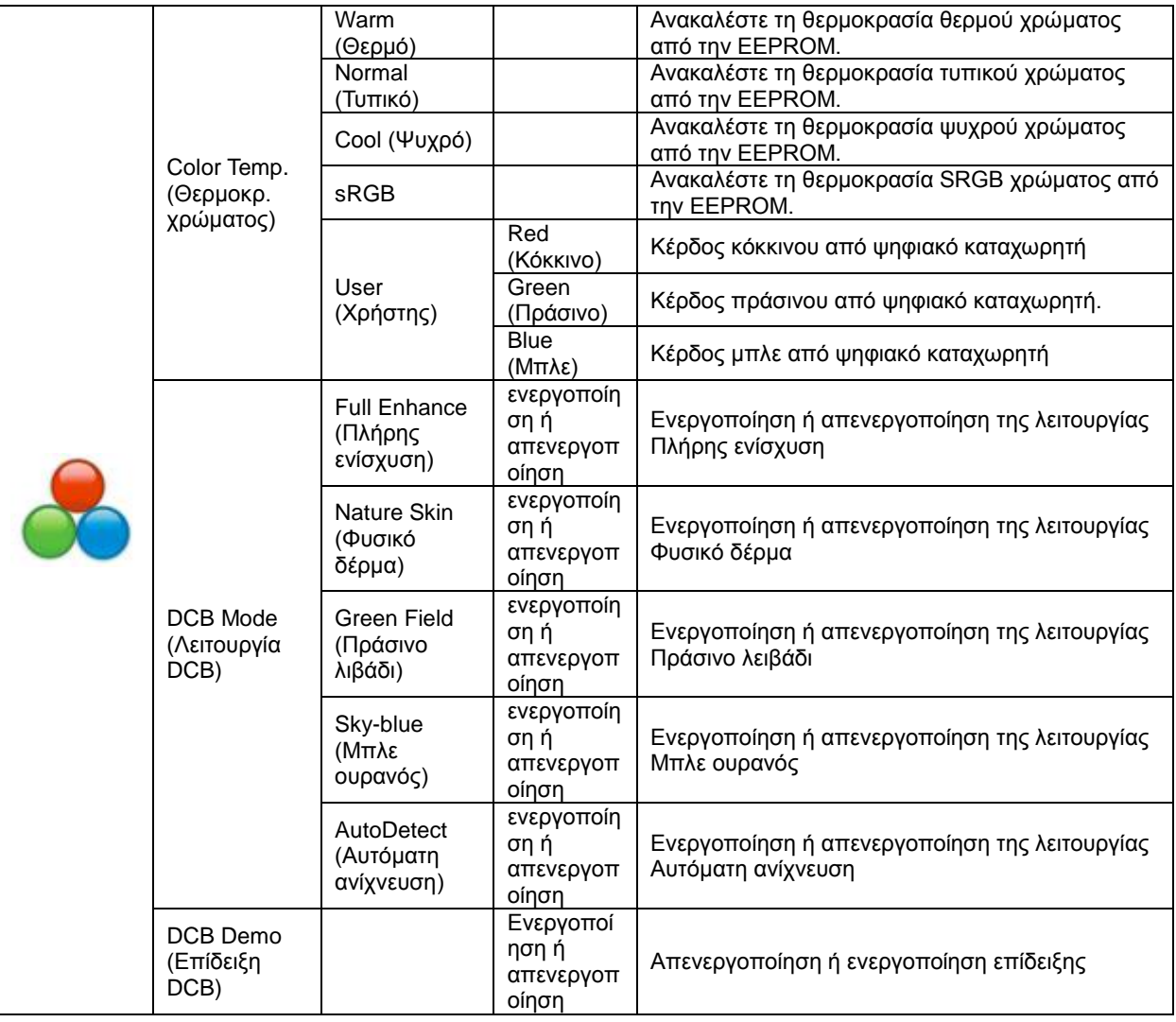

#### <span id="page-18-0"></span>**Picture Boost (Ενίσχυση εικόνας)**

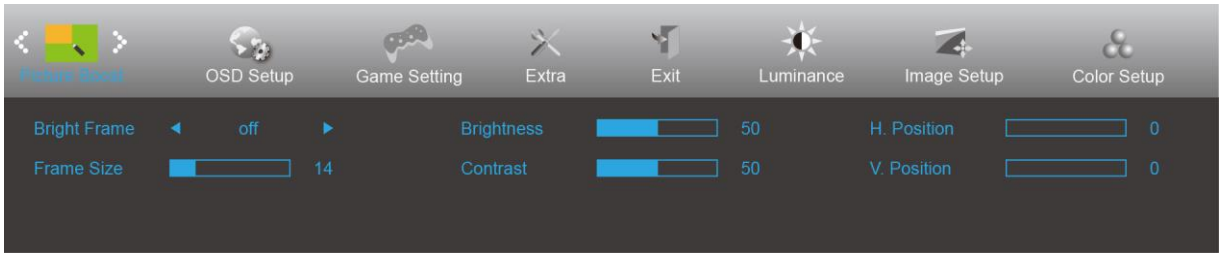

- 1. Πιέστε το **κουμπί MENU (ΜΕΝΟΥ)** για να εμφανιστεί το μενού.
- 2. Πιέστε < ή > για επιλογή (Picture Boost (Ενίσχυση εικόνας)), και πιέστε το **κουμπί MENU (ΜΕΝΟΥ)** για εισαγωγή.
- 3. Πιέστε < ή > για επιλογή υπομενού, και πιέστε το **κουμπί MENU (ΜΕΝΟΥ)** για εισαγωγή.
- 4. Πιέστε < ή > για ρύθμιση.
- 5. Πιέστε το **κουμπί AUTO (ΑΥΤΟΜΑΤΟ)** για έξοδο.

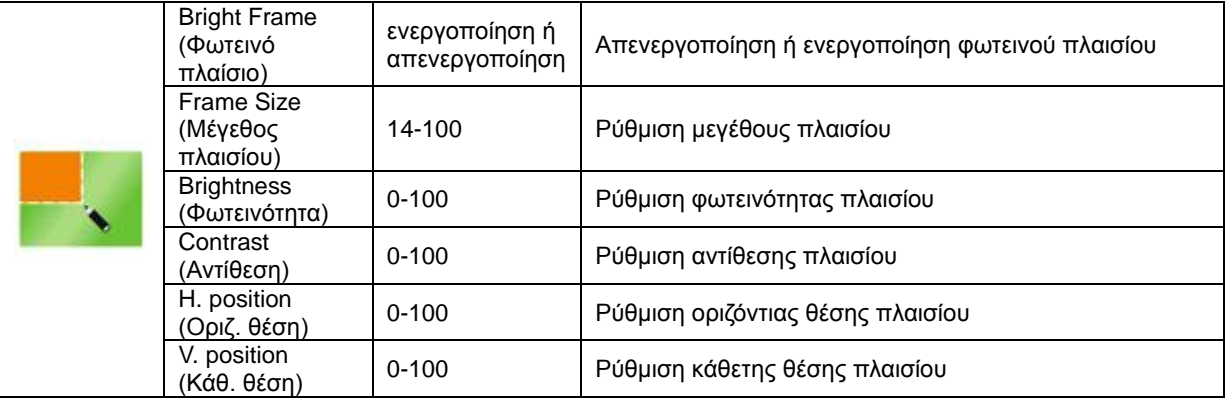

#### **Σημείωση:**

Ρύθμιση φωτεινότητας, αντίθεσης και θέσης του Bright Frame (Φωτεινό πλαίσιο) για καλύτερη εμπειρία θέασης.

#### <span id="page-19-0"></span>**OSD Setup (Ρύθμιση OSD)**

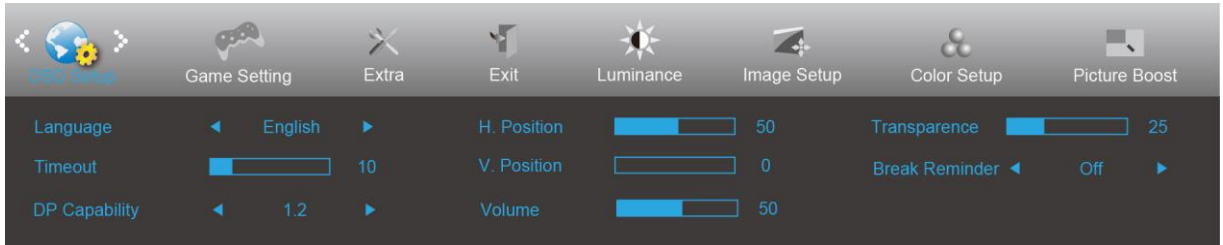

- 1. Πιέστε το **κουμπί MENU (ΜΕΝΟΥ)** για να εμφανιστεί το μενού.
- 2. Πιέστε < ή > για επιλογή (OSD Setup (Ρύθμιση OSD)), και πιέστε το **κουμπί MENU (ΜΕΝΟΥ)** για εισαγωγή.
- 3. Πιέστε < ή > για επιλογή υπομενού, και πιέστε το **κουμπί MENU (ΜΕΝΟΥ)** για εισαγωγή.
- 4. Πιέστε < ή > για ρύθμιση.
- 5. Πιέστε το **κουμπί AUTO (ΑΥΤΟΜΑΤΟ)** για έξοδο.

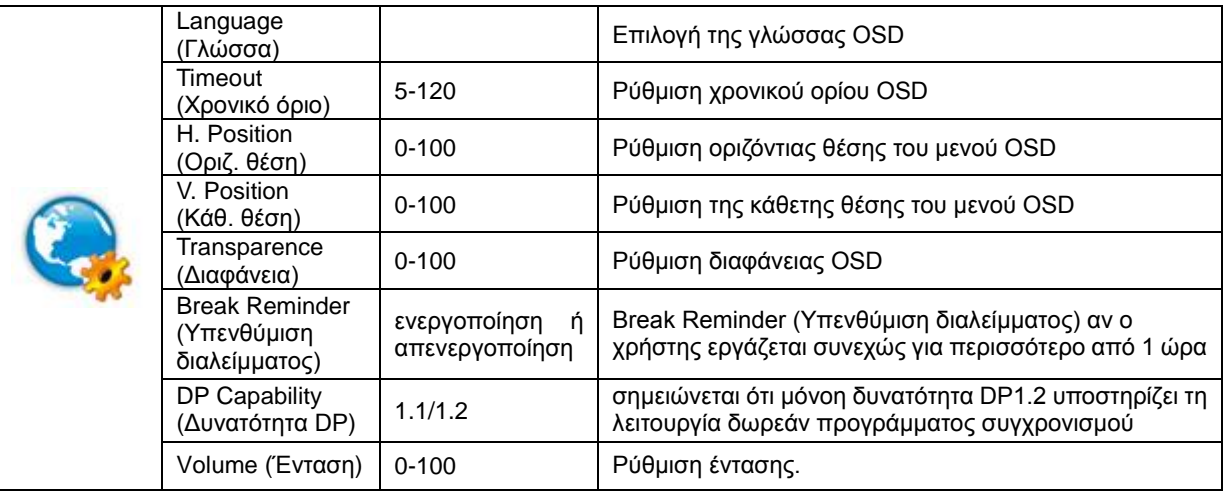

#### **Σημειώσεις:**

Εάν το περιεχόμενο βίντεο DP υποστηρίζει DP1.2, επιλέξτε DP1.2 για δυνατότητα DP. Σε αντίθετη περίπτωση, επιλέξτε DP1.1.

#### <span id="page-20-0"></span>**Ρύθμιση παιχνιδιού**

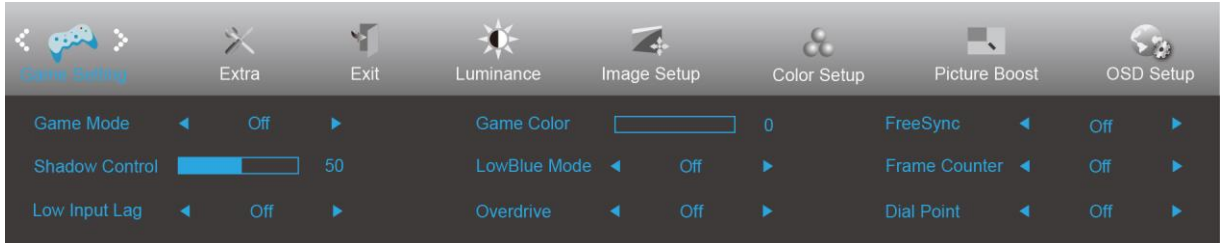

- 1. Πιέστε το **κουμπί MENU (ΜΕΝΟΥ)** για να εμφανιστεί το μενού.
- 2. Πιέστε < ή > για επιλογή (Game setting (Ρύθμιση παιχνιδιού)), και πιέστε το **κουμπί MENU (ΜΕΝΟΥ)** για εισαγωγή.
- 3. Πιέστε < ή > για επιλογή υπομενού, και πιέστε το **κουμπί MENU (ΜΕΝΟΥ)** για εισαγωγή.
- 4. Πιέστε < ή > για ρύθμιση.
- 5. Πιέστε το **κουμπί AUTO (ΑΥΤΟΜΑΤΟ)** για εισαγωγή.

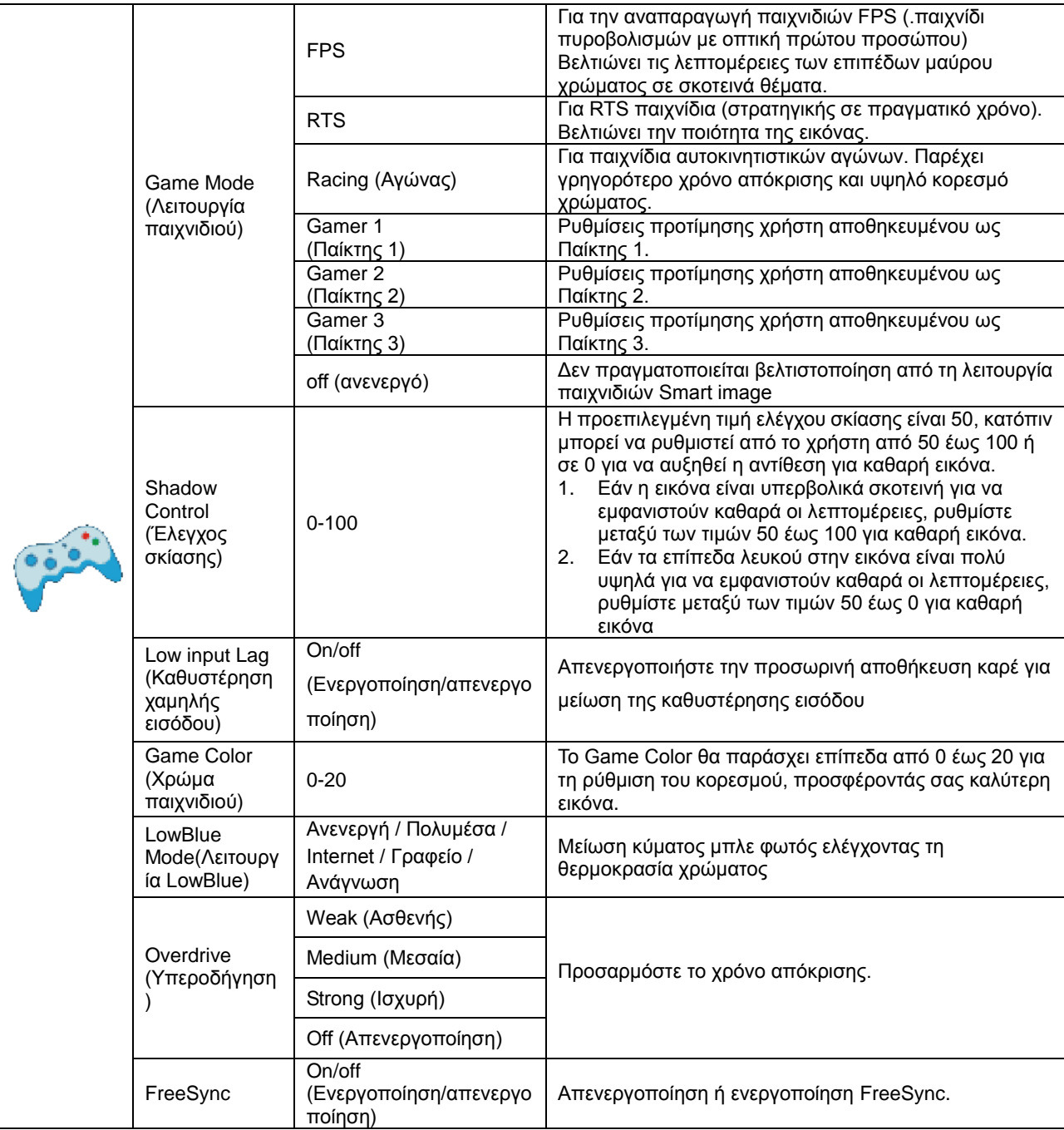

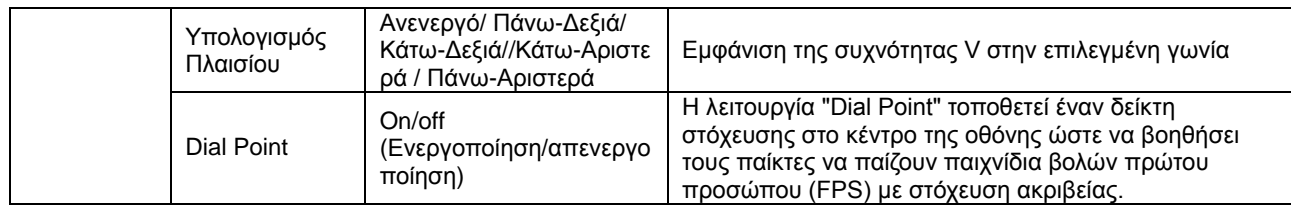

#### <span id="page-22-0"></span>**Extra (Πρόσθετα)**

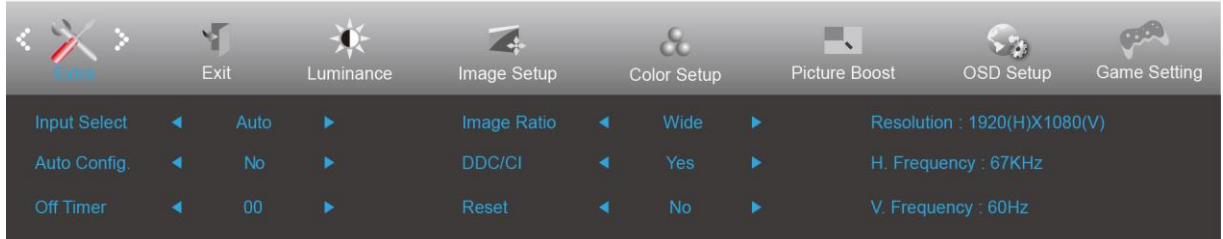

- 1. Πιέστε το **κουμπί MENU (ΜΕΝΟΥ)** για να εμφανιστεί το μενού.
- 2. Πιέστε < ή > για επιλογή (Extra (Επιπλέον)), και πιέστε το **κουμπί MENU (ΜΕΝΟΥ)** για εισαγωγή.
- 3. Πιέστε < ή > για επιλογή υπομενού, και πιέστε το **κουμπί MENU (ΜΕΝΟΥ)** για εισαγωγή.
- 4. Πιέστε < ή > για ρύθμιση.
- 5. Πιέστε το **κουμπί AUTO (ΑΥΤΟΜΑΤΟ)** για έξοδο.

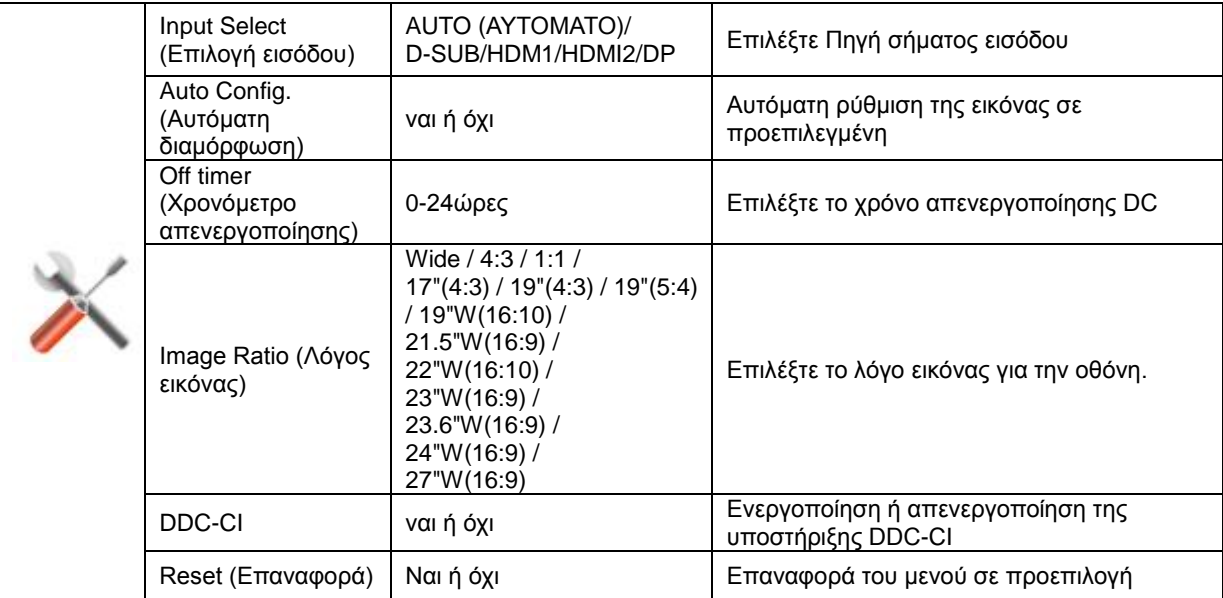

#### <span id="page-23-0"></span>**Exit (Έξοδος)**

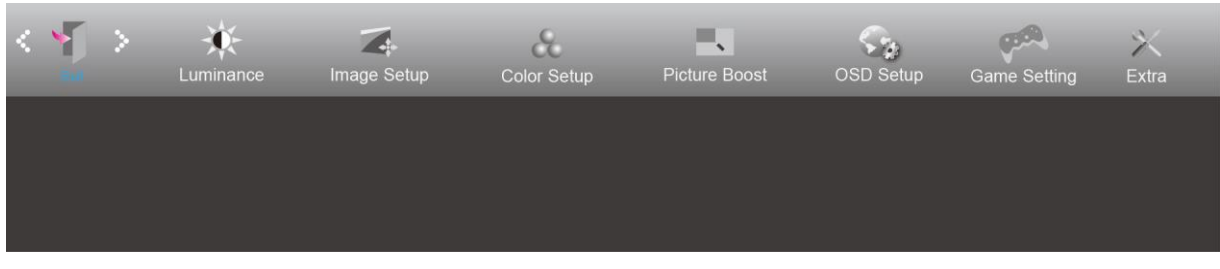

- 1. Πιέστε το **κουμπί MENU (ΜΕΝΟΥ)** για να εμφανιστεί το μενού.
- 2. Πιέστε < ή >για επιλογή (Exit (Έξοδος)), και πιέστε το **κουμπί MENU (ΜΕΝΟΥ)** για εισαγωγή.
- 3. Πιέστε το **κουμπί AUTO (ΑΥΤΟΜΑΤΟ)** για έξοδο.

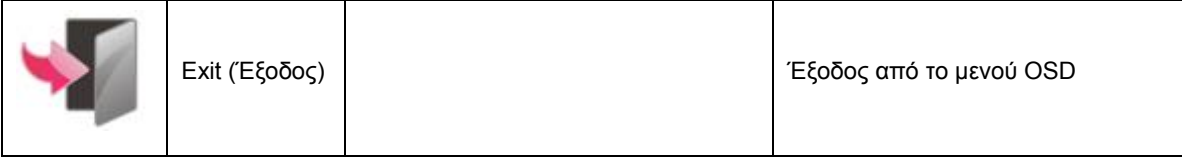

## <span id="page-23-1"></span>**Ενδεικτική λυχνία LED**

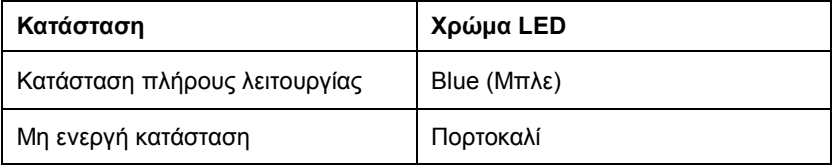

### <span id="page-24-0"></span>**G-Menu**

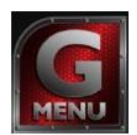

Καλωσορίσατε στο λογισμικό "G-Menu" της AOC. Το G-Menu διευκολύνει την προσαρμογή των ρυθμίσεων της οθόνης σας με τη χρήση μενού στην οθόνη αντί για ένα κουμπί OSD στην οθόνη. Για την ολοκλήρωση της εγκατάστασης, ακολουθήστε τον οδηγό εγκατάστασης.

#### **Σημείωση:**

Οι λειτουργίες δεν είναι διαθέσιμες σε όλα τα μοντέλα.

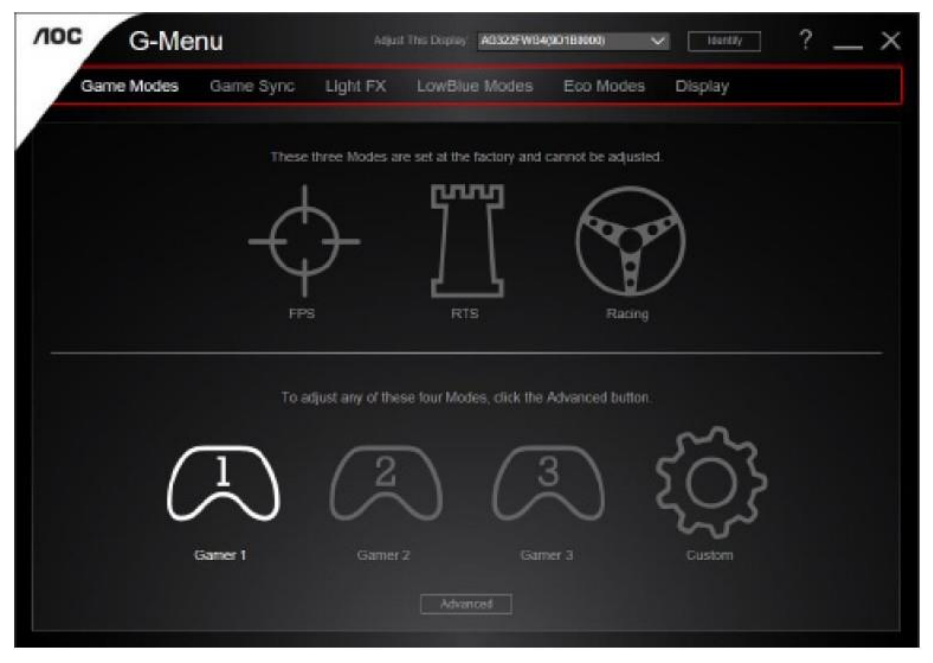

### <span id="page-25-0"></span>**e-Saver**

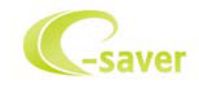

Καλωσορίσατε στη χρήση του λογισμικού διαχείρισης ενέργειας οθόνης e-Saver της AOC! Το AOC e-Saver διαθέτει λειτουργίες έξυπνης απενεργοποίησης (Smart Shutdown) για τις οθόνες σας, επιτρέπει στην οθόνη σας την έγκαιρη απενεργοποίηση όταν η μονάδα του υπολογιστή βρίσκεται σε οποιαδήποτε κατάσταση (Ενεργοποιημένη, Απενεργοποιημένη, κατάσταση αδράνειας ή προστασίας οθόνης). Ο πραγματικός χρόνος απενεργοποίησης εξαρτάται από τις προτιμήσεις σας (βλέπε παράδειγμα).

Κάντε κλικ στο "driver/e-Saver/setup.exe" για εκκίνηση της εγκατάστασης του λογισμικού e-Saver και ακολουθήστε τον οδηγό εγκατάστασης για ολοκλήρωση της εγκατάστασης του λογισμικού.

Σε καθεμία από τις τέσσερις καταστάσεις του Η/Υ σας, μπορείτε να επιλέξετε από το αναπτυσσόμενο μενού τον επιθυμητό χρόνο (σε λεπτά) για να τερματιστεί αυτόματα η οθόνη σας. Στο παραπάνω παράδειγμα που παρουσιάζεται:

- 1) Η οθόνη δεν θα απενεργοποιηθεί ποτέ όταν ο υπολογιστής είναι ενεργοποιημένος.
- 2) Η οθόνη θα απενεργοποιηθεί αυτόματα 5 λεπτά μετά την απενεργοποίηση του υπολογιστή.
- 3) Η οθόνη θα απενεργοποιηθεί αυτόματα 10 λεπτά μετά τη μετάβαση του υπολογιστή σε κατάσταση αδράνειας/αναμονής.
- 4) Η οθόνη θα απενεργοποιηθεί αυτόματα 20 λεπτά μετά την εμφάνιση του προστασίας οθόνης.

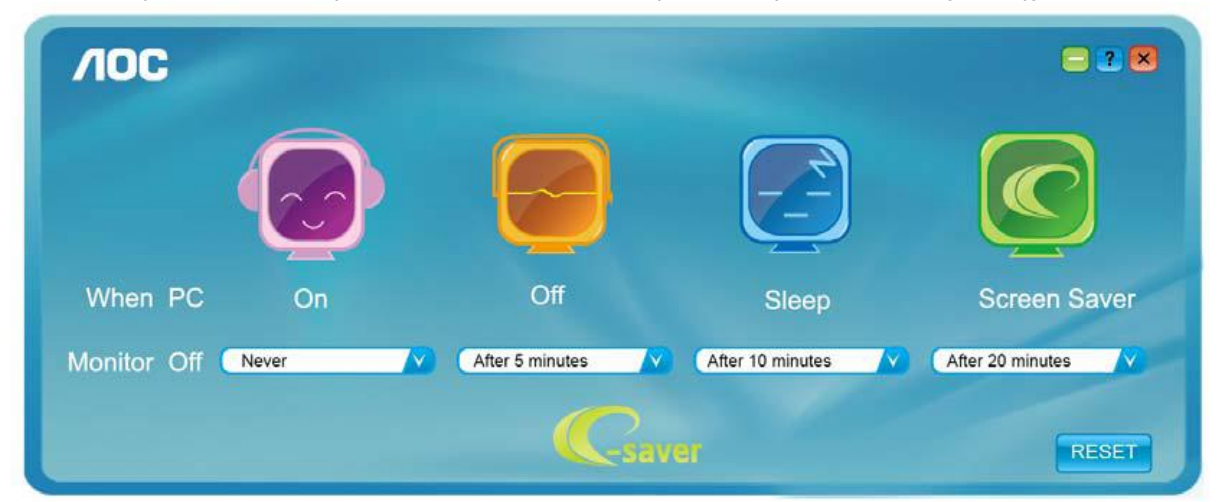

Μπορείτε να κάνετε κλικ στην "RESET (ΕΠΑΝΑΦΟΡΑ)" για να επαναφέρετε το e-Saver στις ρυθμίσεις προεπιλογής όπως παρακάτω.

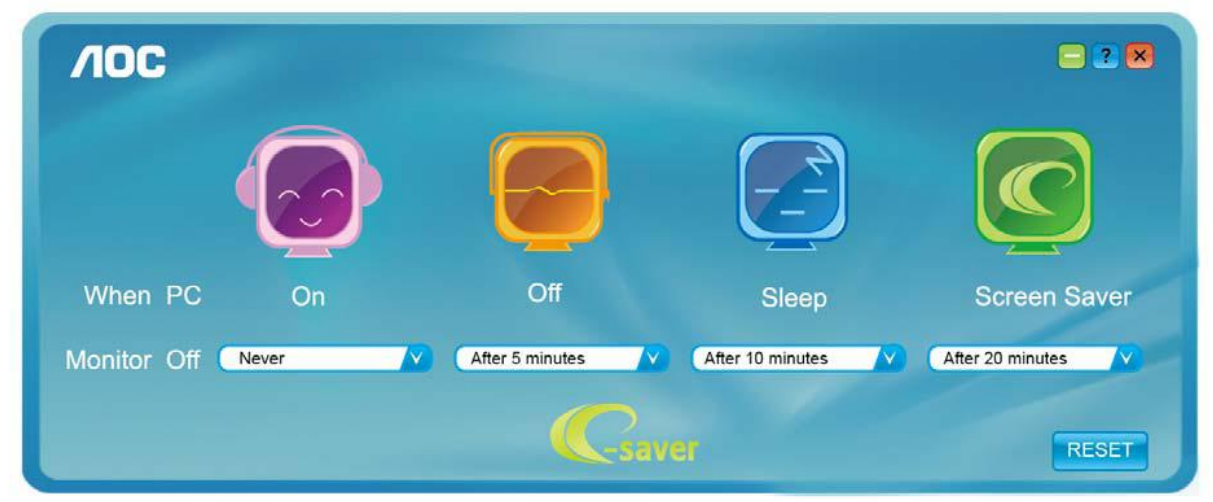

### <span id="page-26-0"></span>**Screen+**

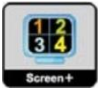

Καλωσορίσατε στο λογισμικό "Screen+" της AOC. Το λογισμικό Screen+ αποτελεί ένα εργαλείο διαίρεσης οθόνης της επιφάνειας εργασίας. Διαιρεί την επιφάνεια εργασίας διαφορετικά πλαίσια και το κάθε πλαίσιο εμφανίζει ένα διαφορετικό παράθυρο. Χρειάζεται μόνο να σύρετε το παράθυρο στο αντίστοιχο πλαίσιο όταν θέλετε να αποκτήσετε πρόσβαση σε αυτό. Υποστηρίζει πολλαπλές οθόνες για να διευκολύνει τις εργασίες σας. Ακολουθήστε το λογισμικό εγκατάστασης για την εγκατάστασή του. Τα λειτουργικά συστήματα λογισμικού που υποστηρίζονται: Windows 10, Windows 8,Windows 7.

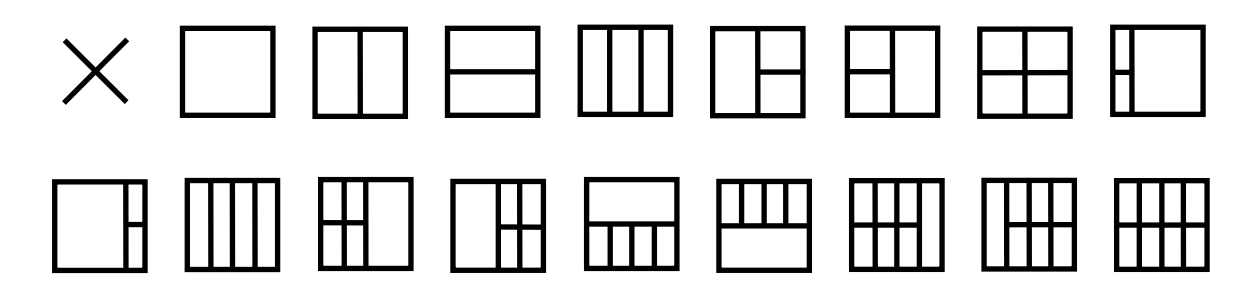

## <span id="page-27-0"></span>**Αντιμετώπιση προβλημάτων**

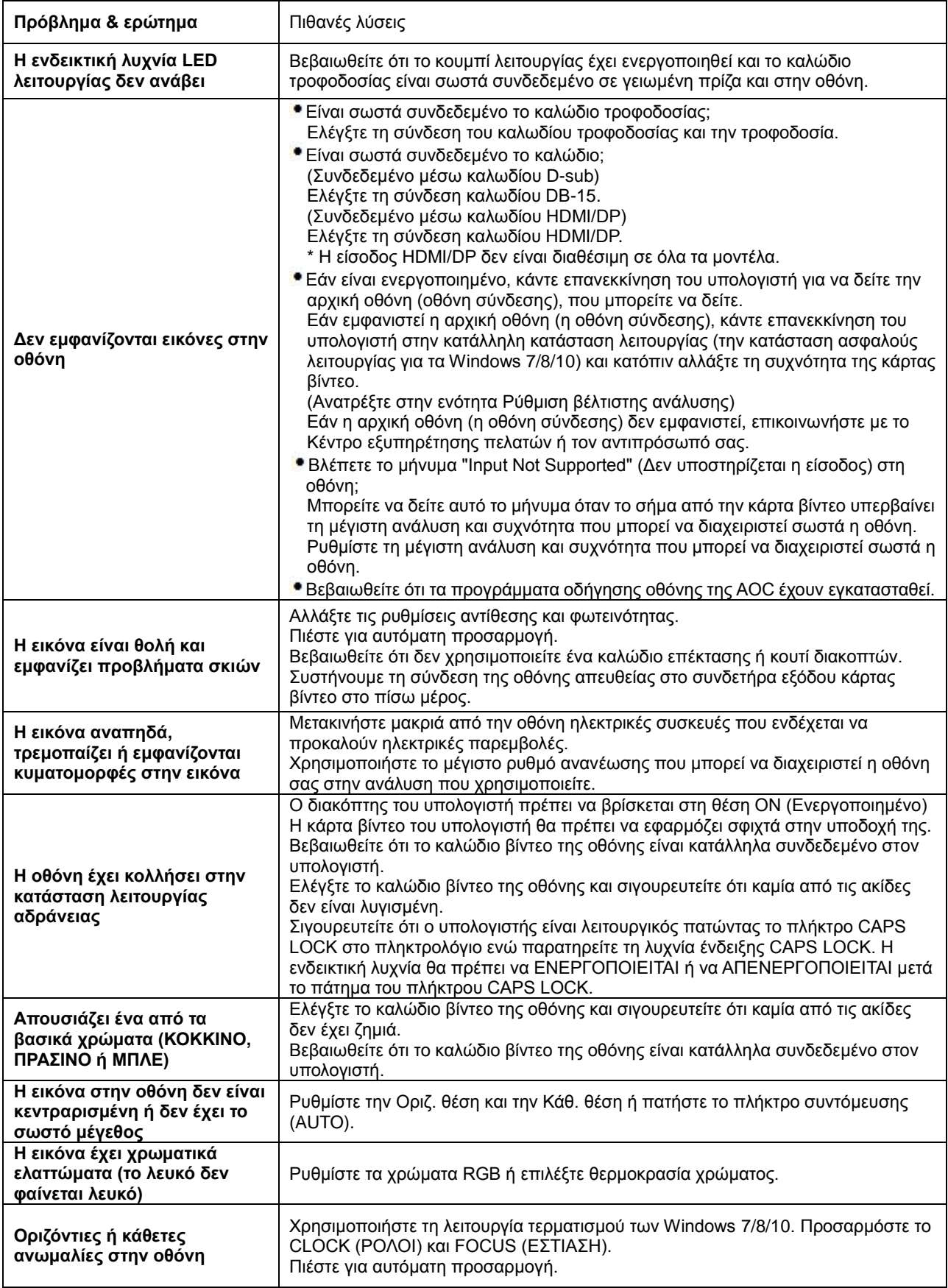

## <span id="page-28-0"></span>**Προδιαγραφές**

## <span id="page-28-1"></span>**Γενικές προδιαγραφές**

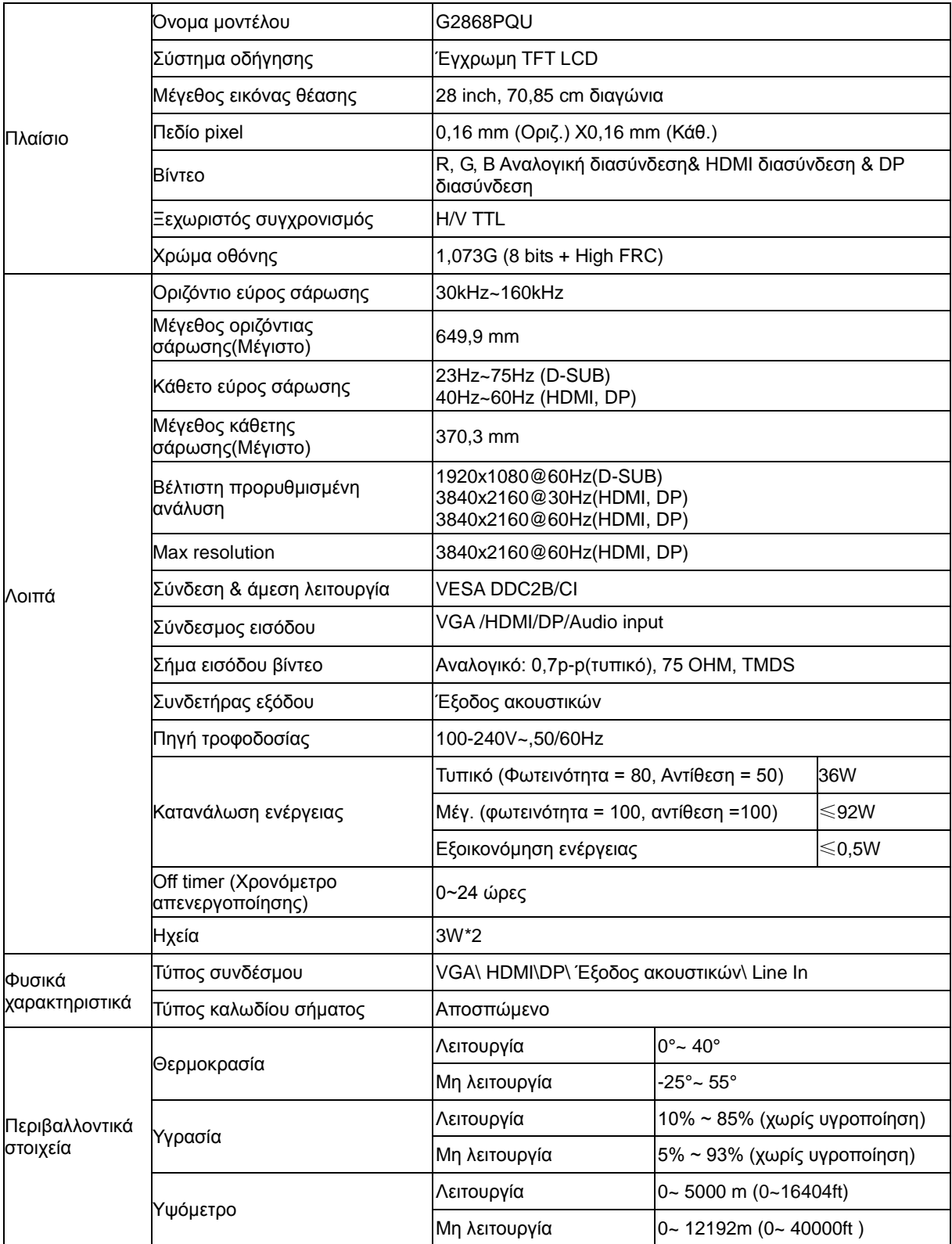

## <span id="page-29-0"></span>**Προκαθορισμένες καταστάσεις λειτουργίας οθόνης**

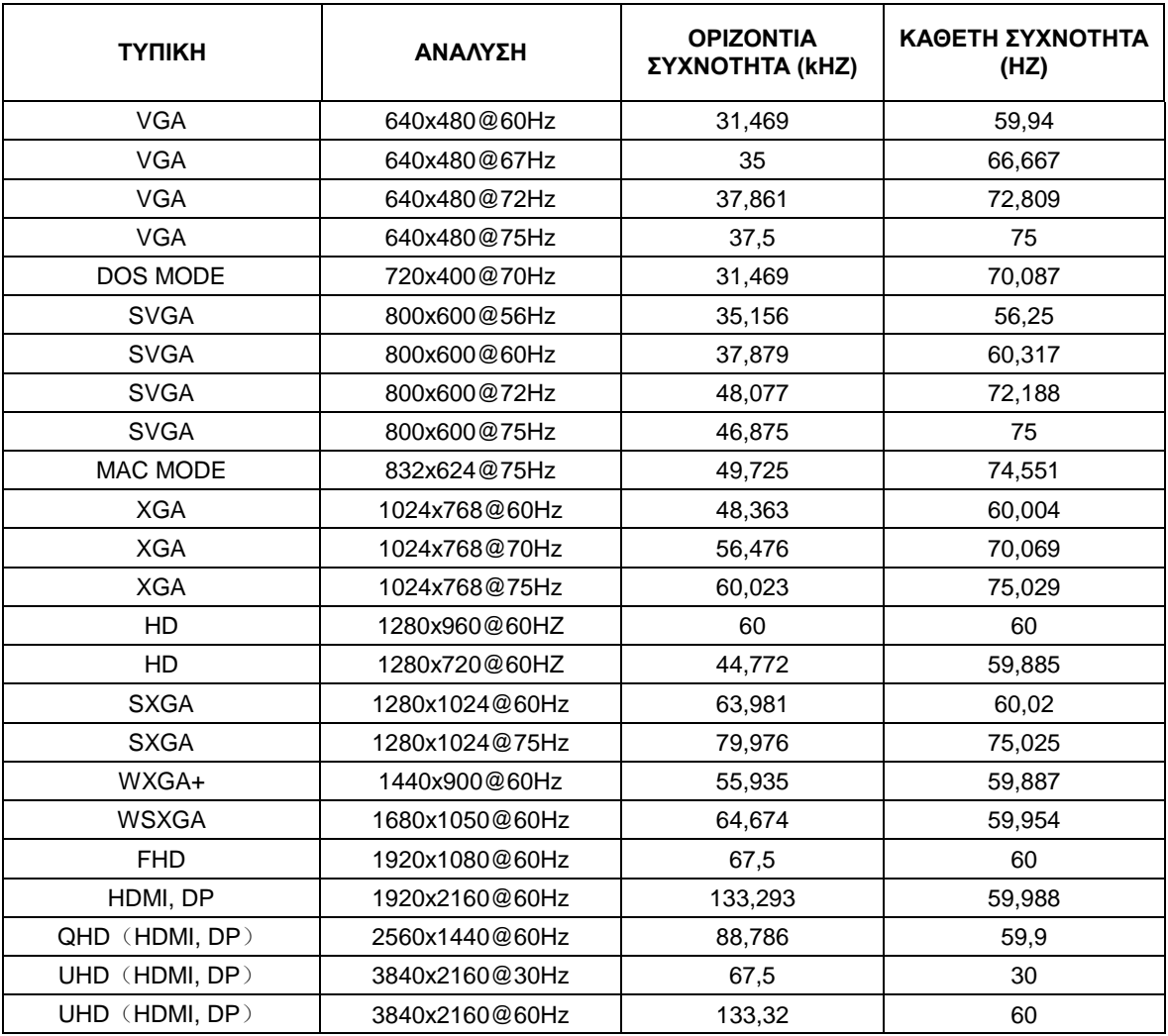

## <span id="page-30-0"></span>**Αναθέσεις ακίδων**

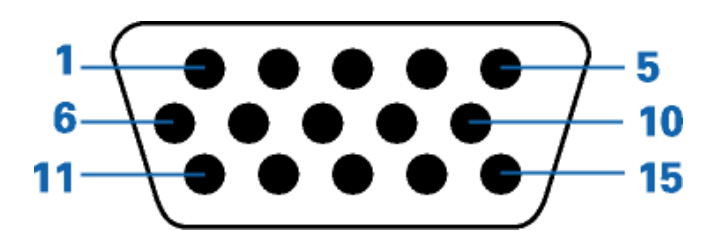

**Καλώδιο σήματος έγχρωμης οθόνης 15 ακίδων** 

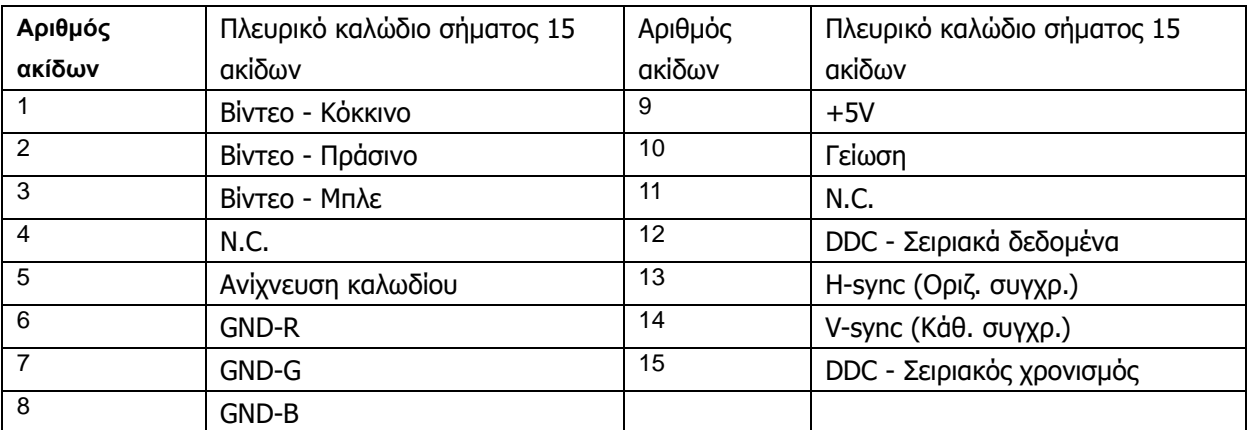

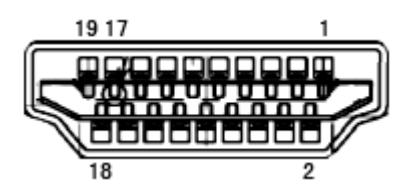

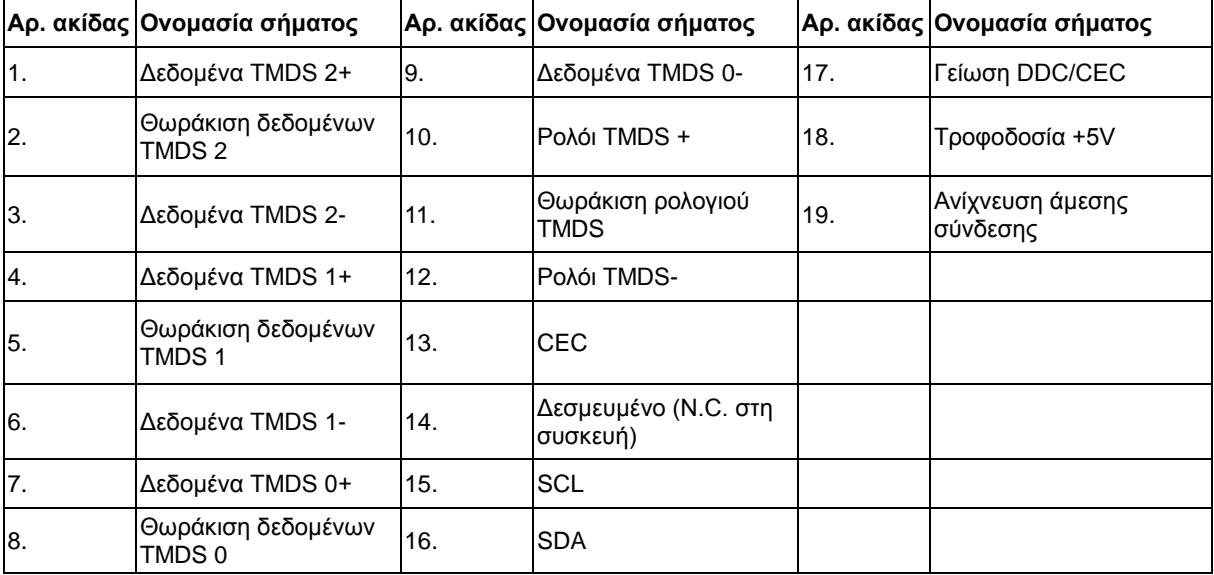

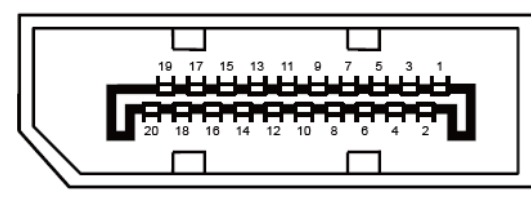

**Καλώδιο σήματος έγχρωμης οθόνης 20 ακίδων**

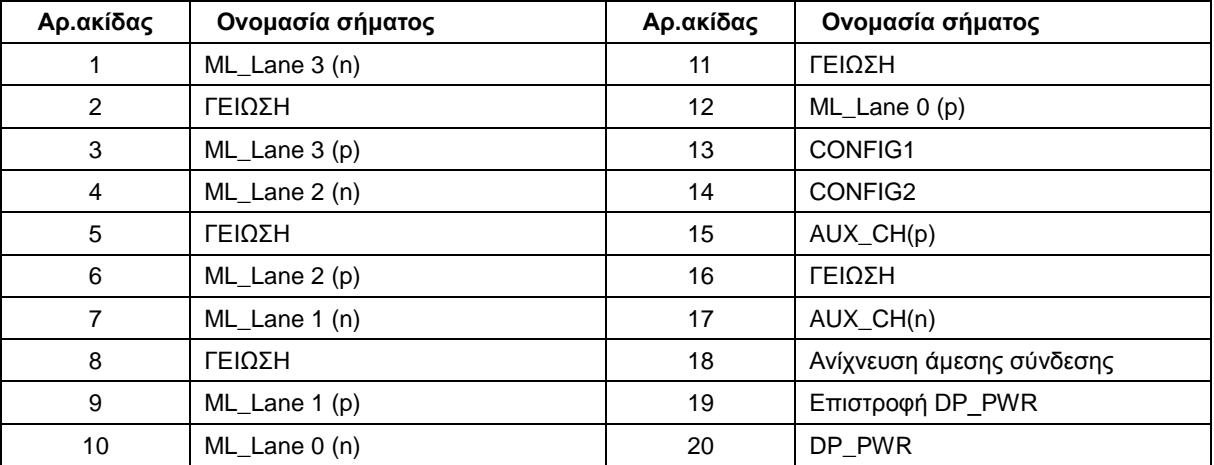

## <span id="page-32-0"></span>**Σύνδεση & άμεση λειτουργία (Plug and Play)**

#### **Δυνατότητα "Σύνδεση & άμεση λειτουργία" DDC2B**

Η οθόνη αυτή είναι εξοπλισμένη με δυνατότητες VESA DDC2B σύμφωνα με τα πρότυπα VESA DDC STANDARD. Επιτρέπει στην οθόνη να ενημερώνει το κεντρικό σύστημα για την ταυτότητά της και ανάλογα με το επίπεδο DDC που χρησιμοποιείται αποστέλλει πρόσθετες πληροφορίες για τις δυνατότητες της οθόνης.

Το DDC2B είναι ένα κανάλι δεδομένων δύο κατευθύνσεων το οποίο βασίζεται στο πρωτόκολλο I2C. Το κεντρικό σύστημα μπορεί να ζητήσει πληροφορίες EDID πάνω από το κανάλι DDC2B